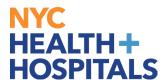

# How to Change Your Name TABLE OF CONTENTS

**PAGES 2-4: How to Change Your Name** 

PAGES 5-10: How to Upload Name Supporting Documentation

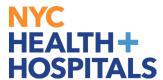

### **How to Change Your Name**

1. After successfully logging into PeopleSoft, click on the **Personal Details** tile.

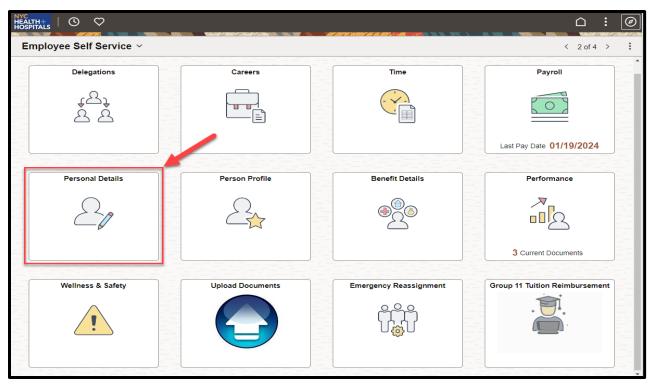

2. The **Personal Details** Page displays several tiles to view a variety of personal information. Click on the **Name** Tile.

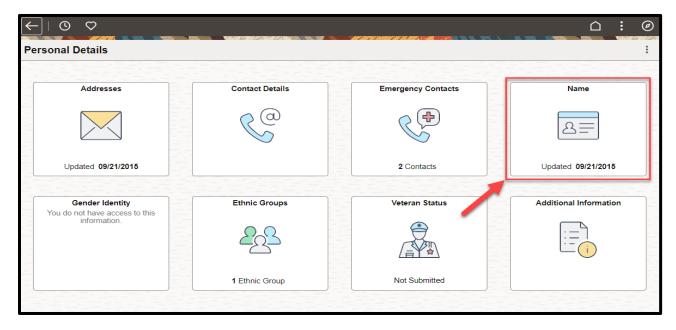

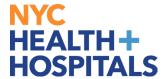

3. This Page displays your current information. The **Name** Tab will be highlighted in green on the left side of the page. Click on your current name to update.

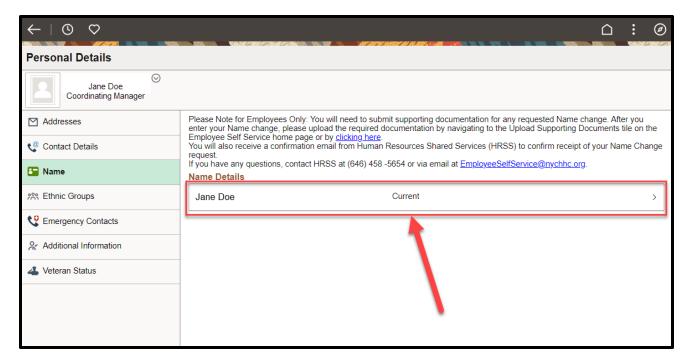

4. A Pop-Up Name Box will appear. Edit your Name to reflect your new Name. Click on the **Save** Button on the upper right corner.

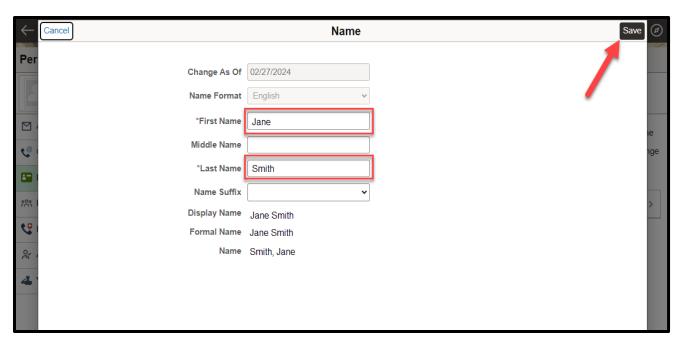

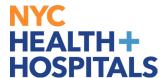

5. A "The Submit was Successful" message will appear on the top of the screen. Your new name will be listed under your current name and "Submitted for Approval". All name changes require supporting documentation and must be approved by HRSS.

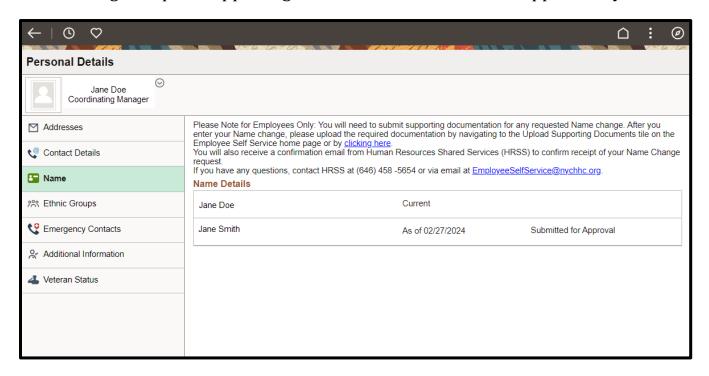

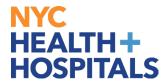

#### Supporting documentation is required for all name changes.

A government issued document with your name must be uploaded (i.e. Driver's License, State I.D., Court Order, Social Security Card, Passport, Birth Certificate). You will receive a confirmation email stating that the name change request was submitted for approval. The email also contains instructions you must follow in order for you request to be approved/completed.

#### **Remember:**

- Licensed employees <u>must</u> also submit an updated copy of their license with the new name.
- If your Supporting Documentation is <u>not</u> submitted within 5 business days of your Name Change request, the request will be denied.
- If the Supporting Documentation submitted is <u>not</u> legible, your Name Change request will be denied.
- If the Supporting Documentation submitted does <u>not</u> match your request (incorrect Supporting Documentation submitted), your Name Change request will be denied.
- Check your Outlook email account for important communications regarding your Name Change request and Supporting Documentation.

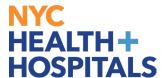

## **How to Upload Name Supporting Documentation**

1. From the Name Change page, navigate to **Upload Documents** on the **homepage**:

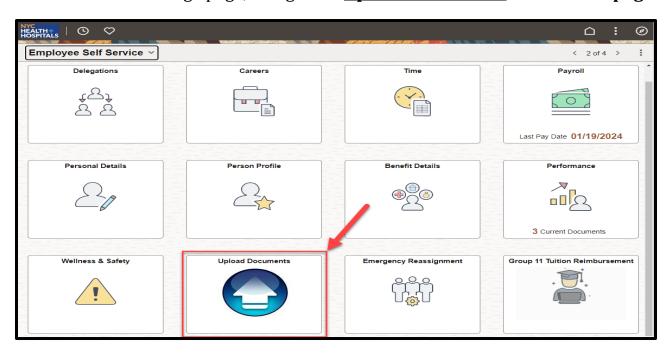

2. On the upper right corner, click the <u>Create a New Request</u> box to upload your Name Supporting Documentation form.

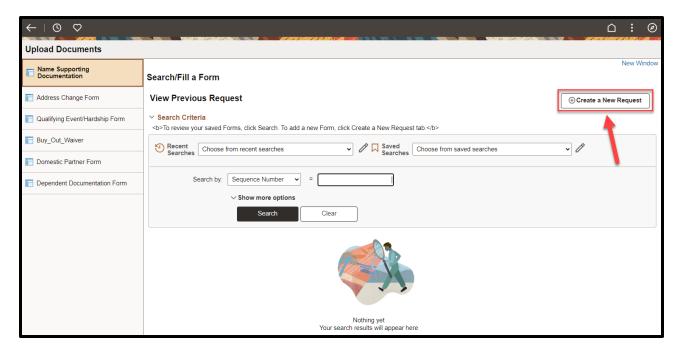

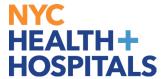

3. Under **Name Supporting Documentation**, click on the drop down to confirm that you have submitted your name change request and add any additional information in the *More Information* box. Click on the **Save** button; a Seq Nbr will be generated, then proceed to the **Instructions** tab.

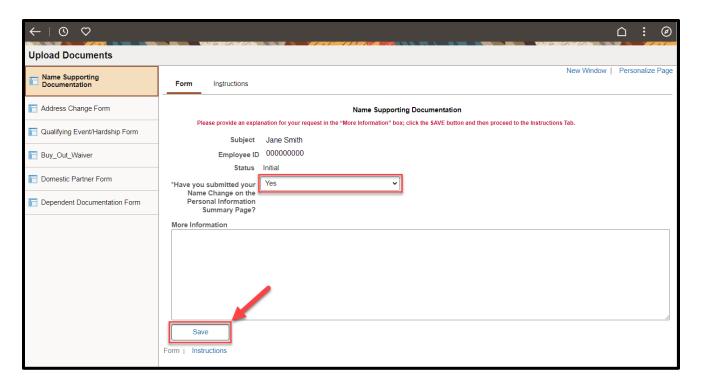

4. Please read the Instructions Tab carefully, then proceed to the **Attachments** tab.

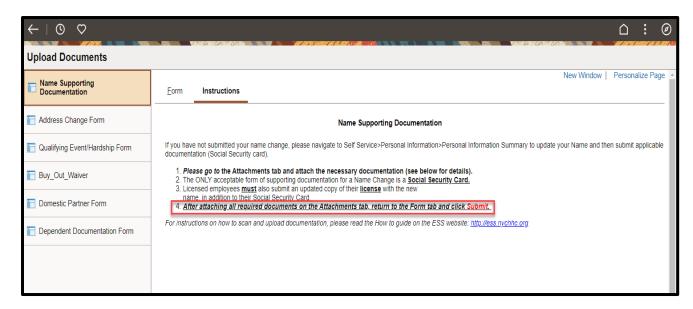

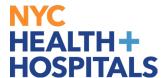

5. Click on the **Attach** button to attach a scanned copy of your government issued document.

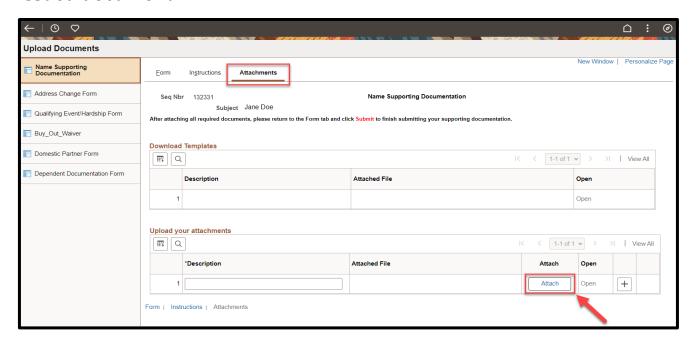

6. The File Attachment pop-up will appear. Click the **Choose File** button to search for your document.

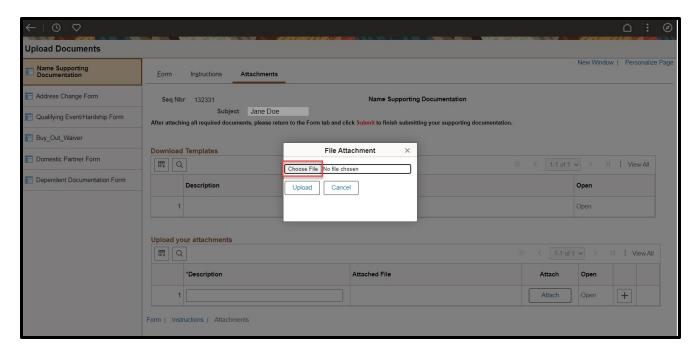

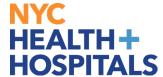

7. Once you have retrieved your document, click the **Upload** button to upload.

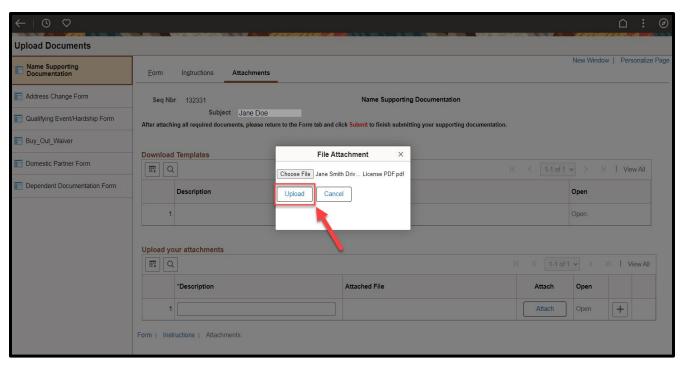

8. Click on the "+" (plus) icon to add more documents, if necessary. Click on the "- "(minus) icon to remove documents. Click the **Open** link to view each document before submitting.

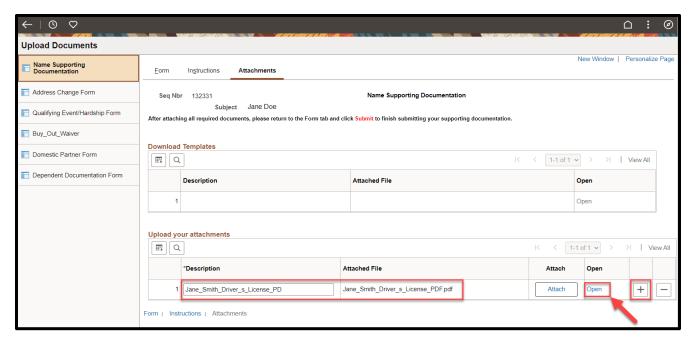

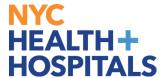

9. Once you have attached all files, click on the **Form** tab and click the **Submit** button at the bottom.

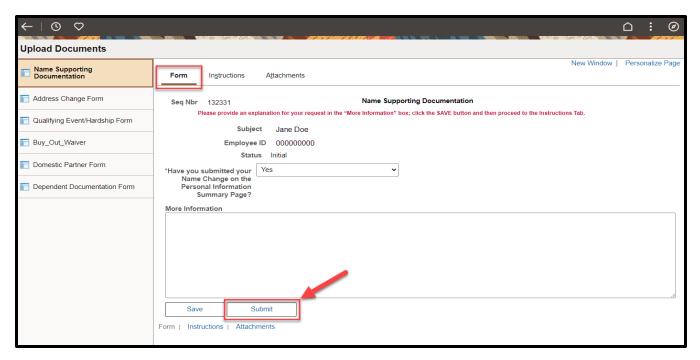

10. The following screen will appear showing *Pending* status. Click the **OK** button at the bottom to complete your transaction.

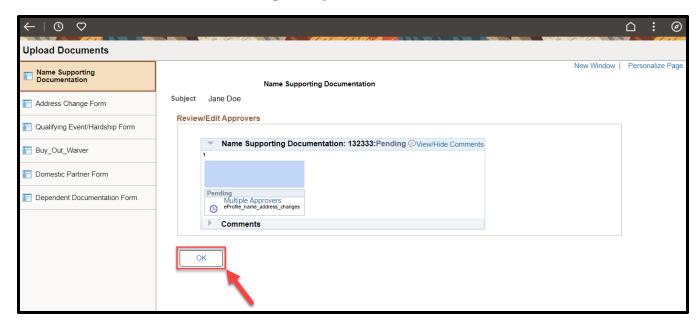

You have successfully submitted your Supporting Documentation for your Name Change request via ESS!